# **RUFFALD**

### **MiniStation with Encryption**

**HD-PZU3**

# **User Manual**

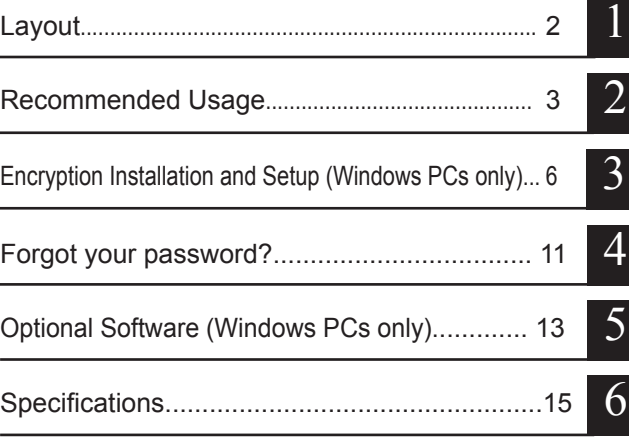

# **Table of Contents**

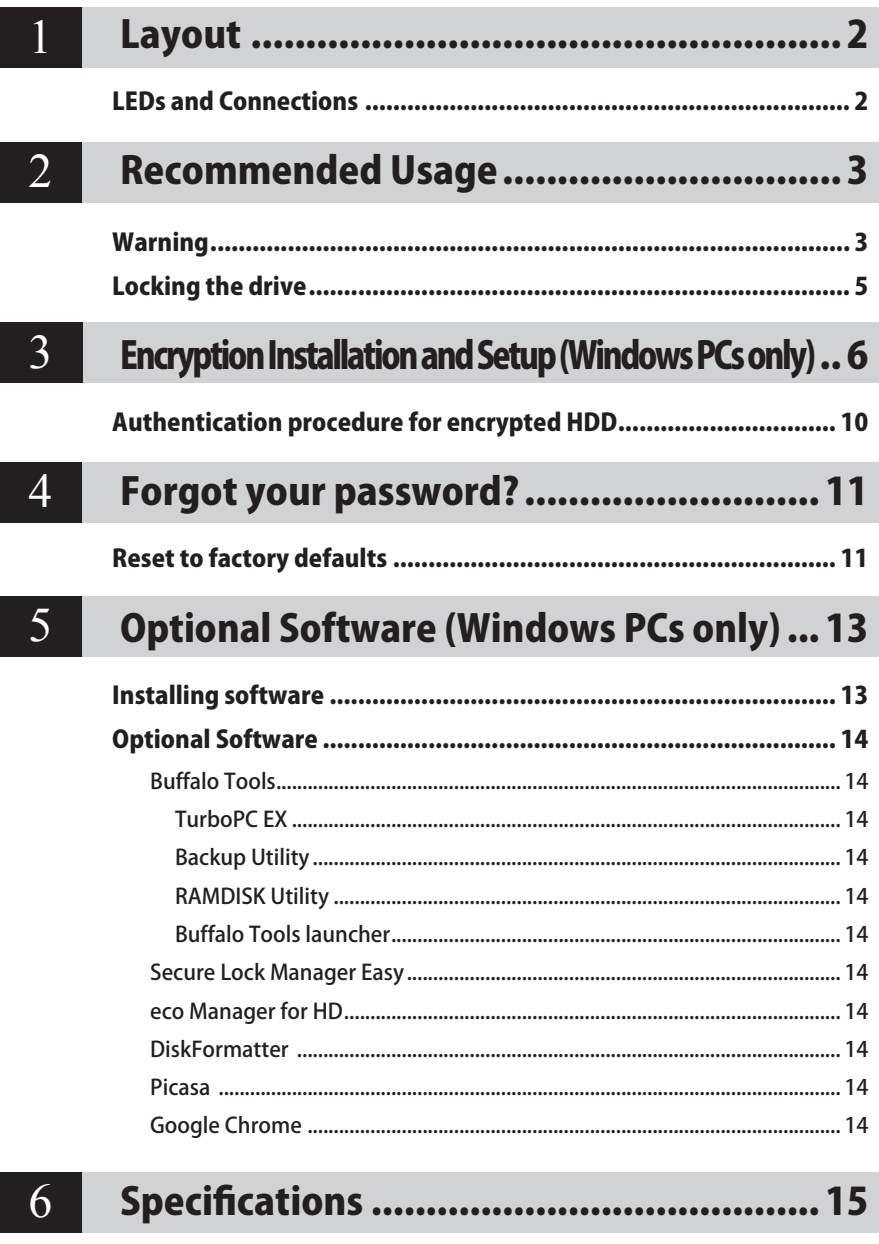

**Layout**<br>The following section describes the parts of your MiniStation.

# **LEDs and Connections**

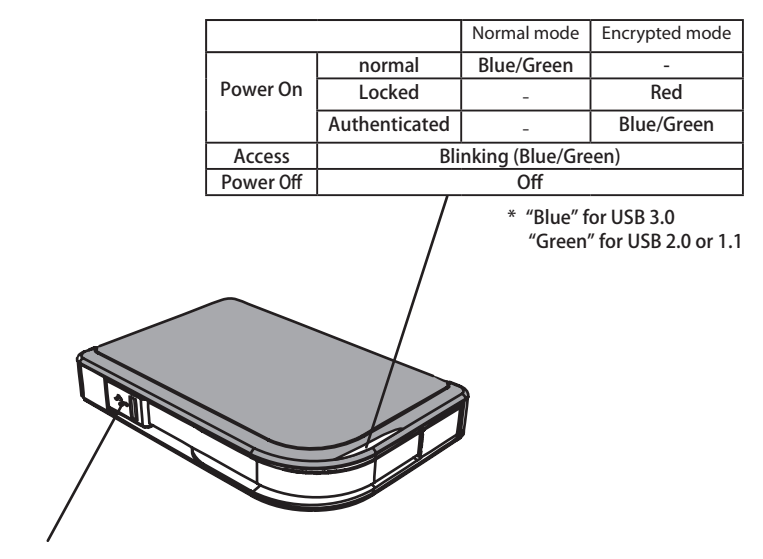

USB Connector

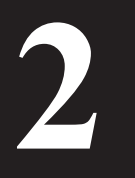

# **2 Recommended Usage**

# **Warning**

#### **To avoid damage to data, follow these precautions:**

**•Never configure this unit as a destination for virtual memory.**

**•Never do any of the following while the data LED is blinking: Unplug the USB or power cable Turn off your computer Put your computer into standby, hibernate, or sleep mode Log off, log on, or switch users**

- Some computers may display a delayed write when they return from an energy-saving state. If this happens, unplug the unit before putting your computer into the energy-saving mode.
- If the power/access/lock LED does not turn off when you turn off your computer, unplug the USB cable from the MiniStation. Your data is not protected by encryption until the power/ access/lock LED turns off.
- The first time you connect this unit, it may take about 20 seconds before the power/access LED turns on.
- Encryption is disabled by default. To protect your data with encryption, enable encrypted mode and configure a password.
- Keep your password in a safe place. If you forget your password, you will not be able to access data stored on the drive in encrypted mode.
- Encryption is not supported with Mac OS X. To use this device with a Mac, do not enable Encryption.
- Please keep your password safe. Don't give out your password to anyone.
- If your MiniStation is not detected, disconnect and then reconnect it. Enter your password if encryption is enabled.

Even if the MiniStation icon is displayed in My Computer, you may not be able to access the MiniStation if the following things are true:

- ・Secure Lock Manager Easy is not installed
- ・Encryption is activated and a password set
- ・Your computer has gone into standby or hibernation mode

If this happens, disconnect and then reconnect the MiniStation.

- If you use this unit with multiple partitions, format each partition before use.
- When Mac OS is booted while the MiniStation is connected, the computer may not recognize it. If this happens, unplug the USB cable for a few seconds and then plug it in again.
- Some computers may not boot Windows while this unit is connected. If this happens, leave the MiniStation disconnected until after the computer has booted. Consult your computer's manual for instructions on changing the BIOS settings to boot from an internal hard drive if you want to be able to turn on or off your computer while this unit is connected.
- The MiniStation supports hot-plugging. You can plug or unplug the USB cable while the MiniStation and your PC are on. However, never unplug the cable while the Power/Access/ Lock LED is blinking, as data is being accessed. If you unplug the MiniStation while the Power/ Access/Lock LED is blinking, your data may be damaged or lost.
- Refer to the manuals for your computer and peripheral devices.
- Do not boot your operating system from the MiniStation.
- Do not lean any object against this unit. It may cause the unit to malfunction.
- If the MiniStation is connected to a USB 2.0 / 1.1 plug, Windows will display a message that a high-speed USB device is connected to a non high-speed USB hub. Move the MiniStation to a USB 3.0 port for best performance, or click [X] to continue.
- You may hear some noise while the MiniStation is working, especially while it's booting or being accessed. This is normal.
- After installing the driver for the MiniStation, several devices are added to Device Manager. Display [Device Manager] by following the instructions below:

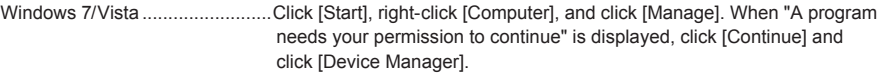

Windows XP .................................Click [Start] and right-click [My Computer]. Click [Manage] and then [Device Manager].

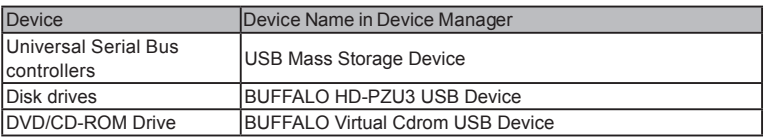

# **Locking the drive**

In encrypted mode, the MiniStation will be locked in the following situations.

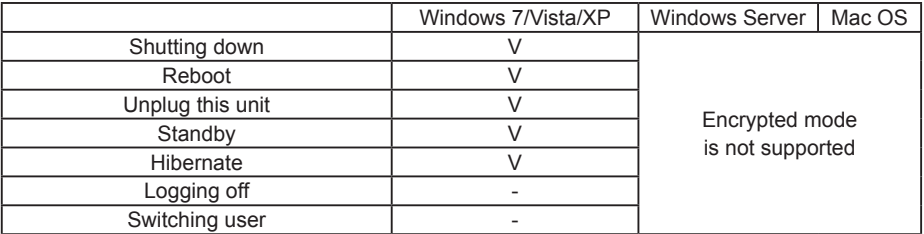

V: Will be locked.

- : Will not be locked

- **\* The MiniStation doesn't lock when you log off or switch users.** Unplug the MiniStation to lock it.
- **\* Encrypted mode is not supported with Mac OS and Windows Server.**

# **Encryption Installation and Setup (Windows PCs only) 3**

This process will encrypt your hard drive (HDD).

**1** Connect the HDD and double-click [HD-PZU3] from Windows Explorer. If the HDD is automatically detected by Windows, click [Open folder to view files].

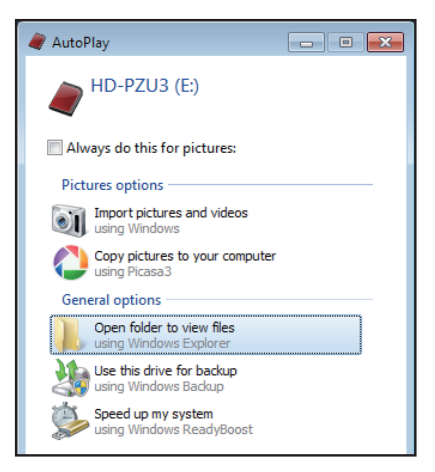

**2** A window is opened that displays the contents of the HDD. Click [Drivenavi].

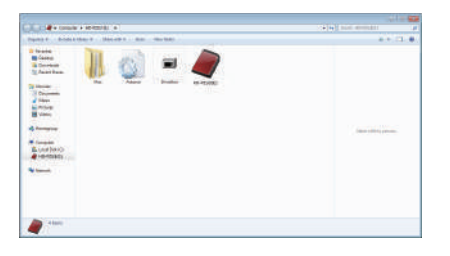

**3** The compressed file is extracted, and DriveNavigator opens. Click [Begin Installation].

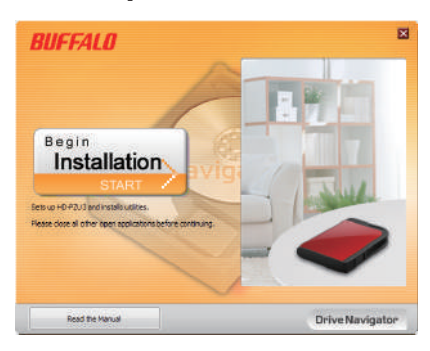

**4** The License Agreement is displayed. Click [I accept].

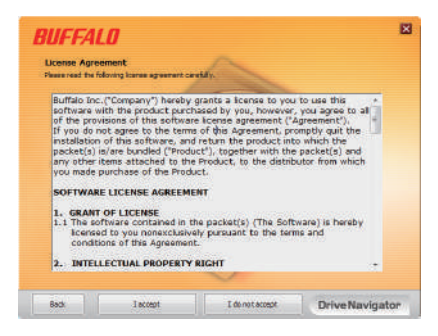

**5** Under Select setup type, click [Begin installation].

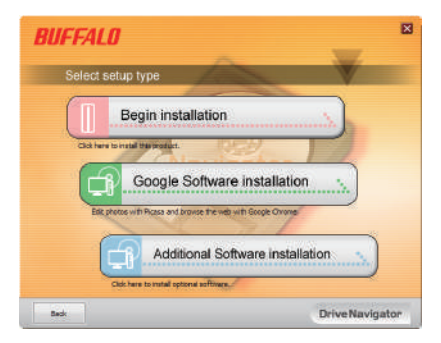

**6** When Setup procedure is displayed, click [Next].

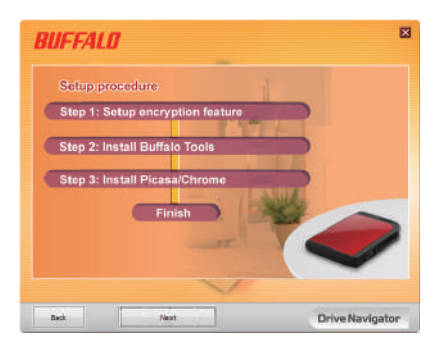

**7** To enable encryption, click [Yes] for Enable encryption.

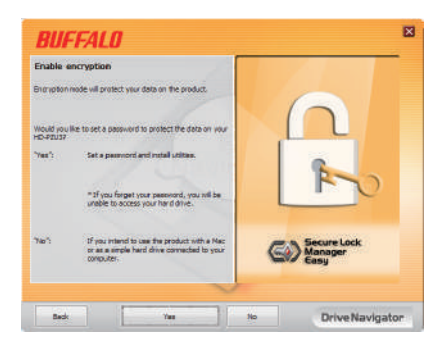

**8** The required files are copied. When "Installation is complete" is displayed, click  $[OK]$ .

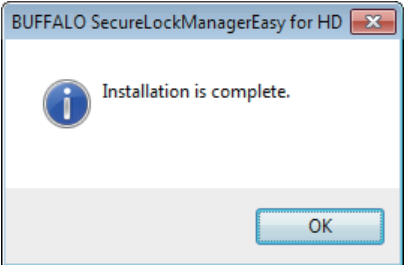

**9** When the Setting the encryption mode window is displayed, confirm the information in the message, and click [Next].

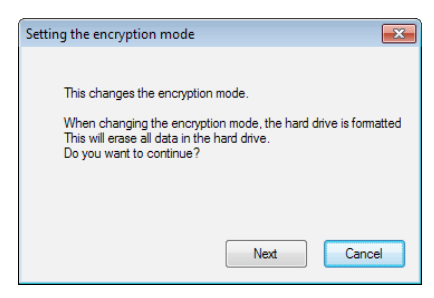

**10** After confirming, the message "This will erase all data. Are you sure you want to continue?" is displayed. If you want to proceed, click [OK].

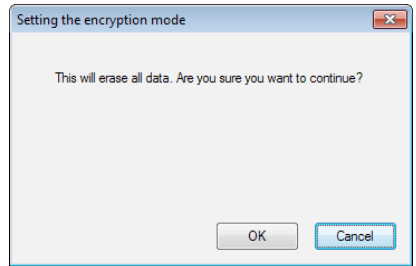

**11** In Set a Password, enter the desired password. You can also include a password hint. When finished, click [OK].

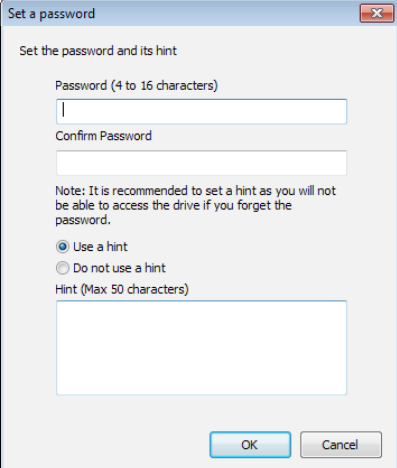

**12** When the Completed window is displayed, the password is set. Click [OK].

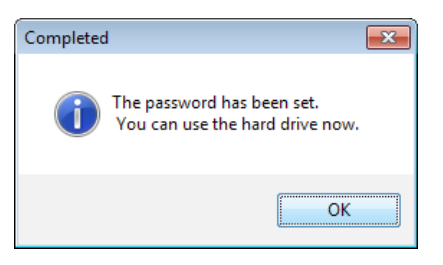

**13** Next, you can install "BUFFALO Tools" and other software including a wide array of convenient features. Install by following the on-screen instructions.

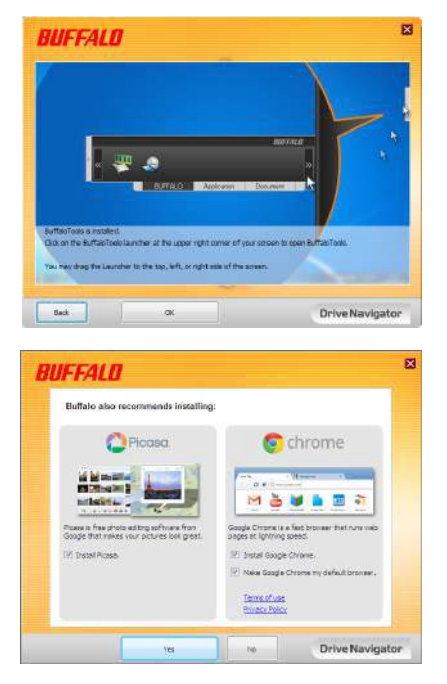

# **Authentication procedure for encrypted HDD**

An encrypted HDD is recognized by the computer as a virtual CD at startup. When you attempt to access it, a window is displayed asking for the preset password.

If using the encrypted HDD on a PC where Secure Lock Manager Easy is not installed, run the Password.exe file from the virtual CD to authenticate.

# **Forgot your password?**

If your MiniStation is in encrypted mode and you forget the password, follow the procedure below to reset the unit back to it's default settings. Note: A Windows computer is required to reset this drive. The Secure Lock Manager Easy software does not support Mac OS.

# **Reset to factory defaults**

Restoring your drive to factory defaults will erase all data and passwords on the drive. To access data on an encrypted drive, you must enter the correct password.

After resetting to factory defaults, the drive will be formatted in NTFS. If you want to be able to use Mac OS, reformat the drive with Mac OS extended after resetting to factory defaults.

#### **1** Connect the drive to your computer.

**4**

If the password authentication screen is displayed, enter your password. **Note:** If you forget your password and reset the unit to the factory defaults, close the screen.

2 Click [Start] - [(All) Programs] - [BUFFALO] - [SecureLockManagerEasy] -[SecureLockManagerEasy].

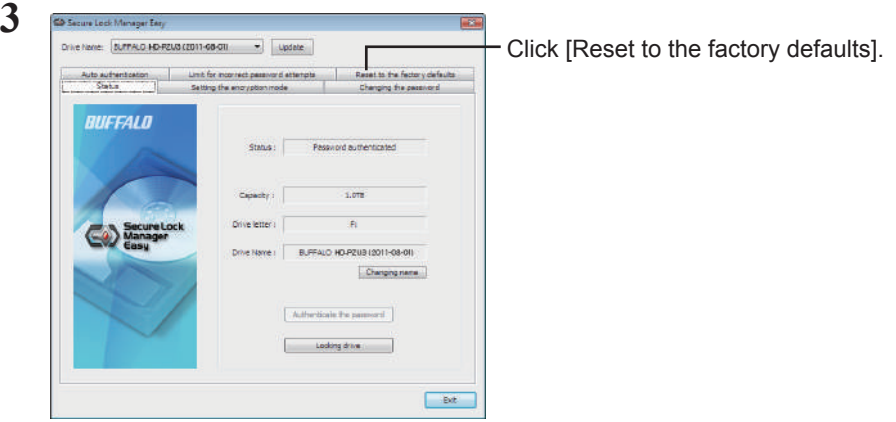

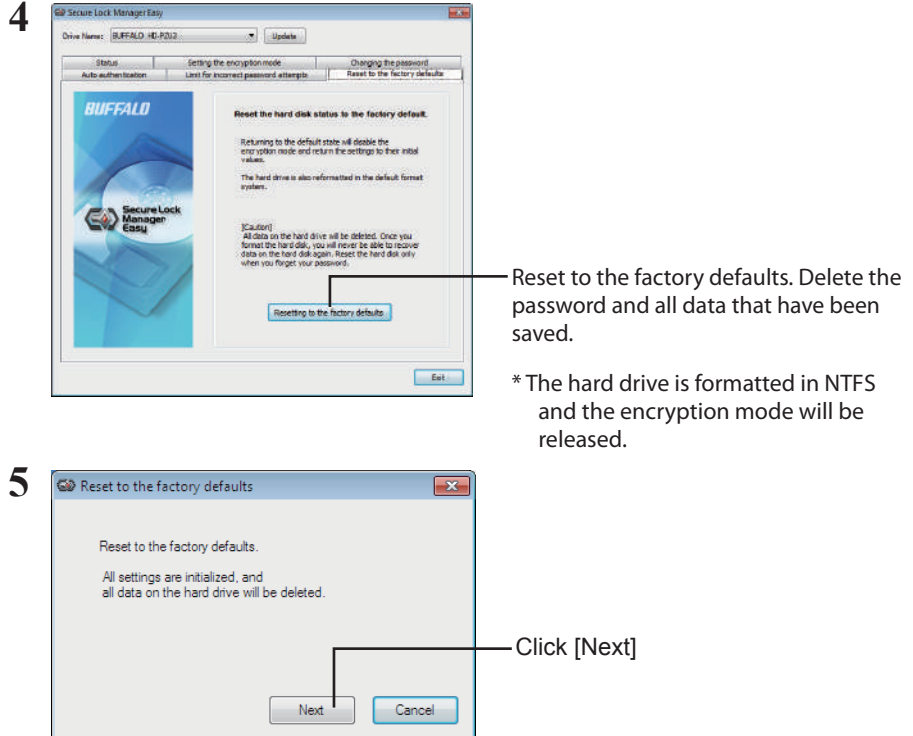

All data saved on the hard drive will be erased! You will not be able to undo this.

**6** When "The hard disk status is now reset to the factory defaults." is displayed, click [OK].

The reset is now complete. Wait until the hard drive is recognized. If it is not recognized, unplug the hard drive and reconnect it.

# **Optional Software (Windows PCs only) 5**

The MiniStation includes several optional software packages for use with Windows computers. This software is not required to use the MiniStation; it is strictly optional. Although the MiniStation works perfectly with Mac OS X, no Mac software is included.

# **Installing software**

To install optional software on your Windows computer, follow the steps below.

**1** Connect the MiniStation to your computer.

If encryption is enabled on your MiniStation, please enter the password.

- **2** Right-click on [HD-PZU3] in My Computer and select [Open].
- **3** Double-click on [DriveNavi.exe].

The DriveNavigator wizard will launch. If "A program needs your permission to continue" is displayed, click [Continue].

- **4** Click [Begin Installation].
- **5** The License Agreement will open. Click [I accept].
- **6** Click [Additional Software Installation].
- **7** Select the target software and click [Install].

The wizard will guide you through installation.

# **Optional Software**

### Buffalo Tools

### TurboPC EX

TurboPC EX can increase data transfer speeds for your Buffalo product.

### Backup Utility

Backup Utility is software to back up and restore data from your PC. To use, select a source drive to be backed up and a target location for backup data.

### RAMDISK Utility

This software uses the memory in your computer as a virtual hard drive "RAMDISK". The RAMDISK is recognized as a hard drive by your computer and you can read and write data to it like any other hard drive.

### Buffalo Tools launcher

Buffalo Tools Launcher lets you easily launch software from the Buffalo utility suite. Just click an icon to launch the desired Buffalo tool or utility.

### Secure Lock Manager Easy

This software controls the MiniStation's encryption features. Use it to enable encryption, set the password, configure auto-authentication, etc. Encryption is not enabled by default.

### eco Manager for HD

eco Manager for HD lets you put the MiniStation into "sleep" mode to save power.

### DiskFormatter

This software lets you easily reformat your MiniStation.

### Picasa

Picasa organizes and edits digital photos.

Note: An Internet connection is required to share digital photos or send photos via e-mail.

### Google Chrome

Google Chrome is a web browser.

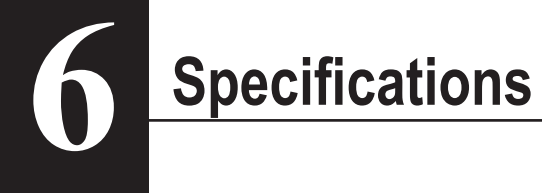

# **Specifications**

Check Buffalo's website (www.buffalotech.com) for information about the latest products or

compatible models.

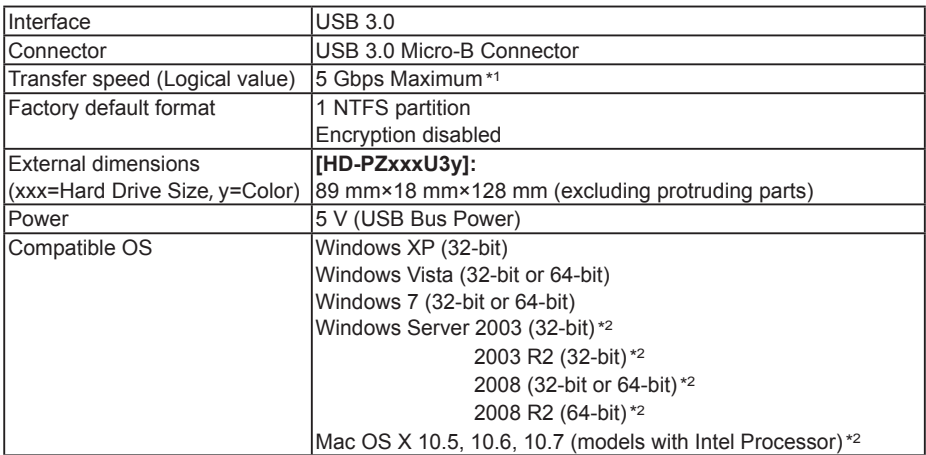

\*1 Connect the MiniStation to a USB 3.0 port for best transfer speeds. The MiniStation will function when connected to a USB 2.0 / 1.1 port, but data transfer will be much slower.

\*2 With Mac OS X and Windows Server, encryption mode is not supported.

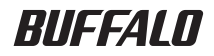

**با رمزگذاری MiniStation**

# **HD-PZU3**

**راهنمای کاربر**

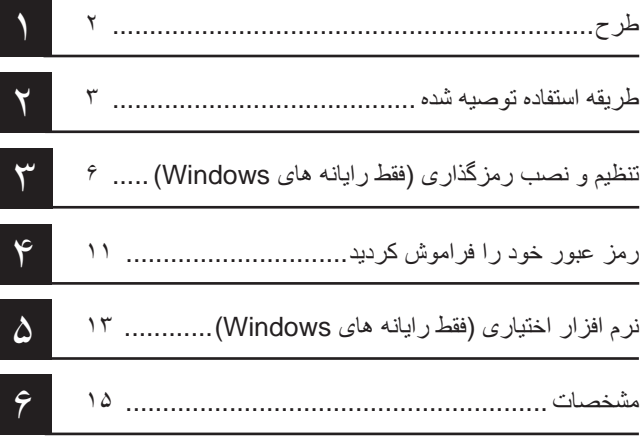

# فهرست مطالب

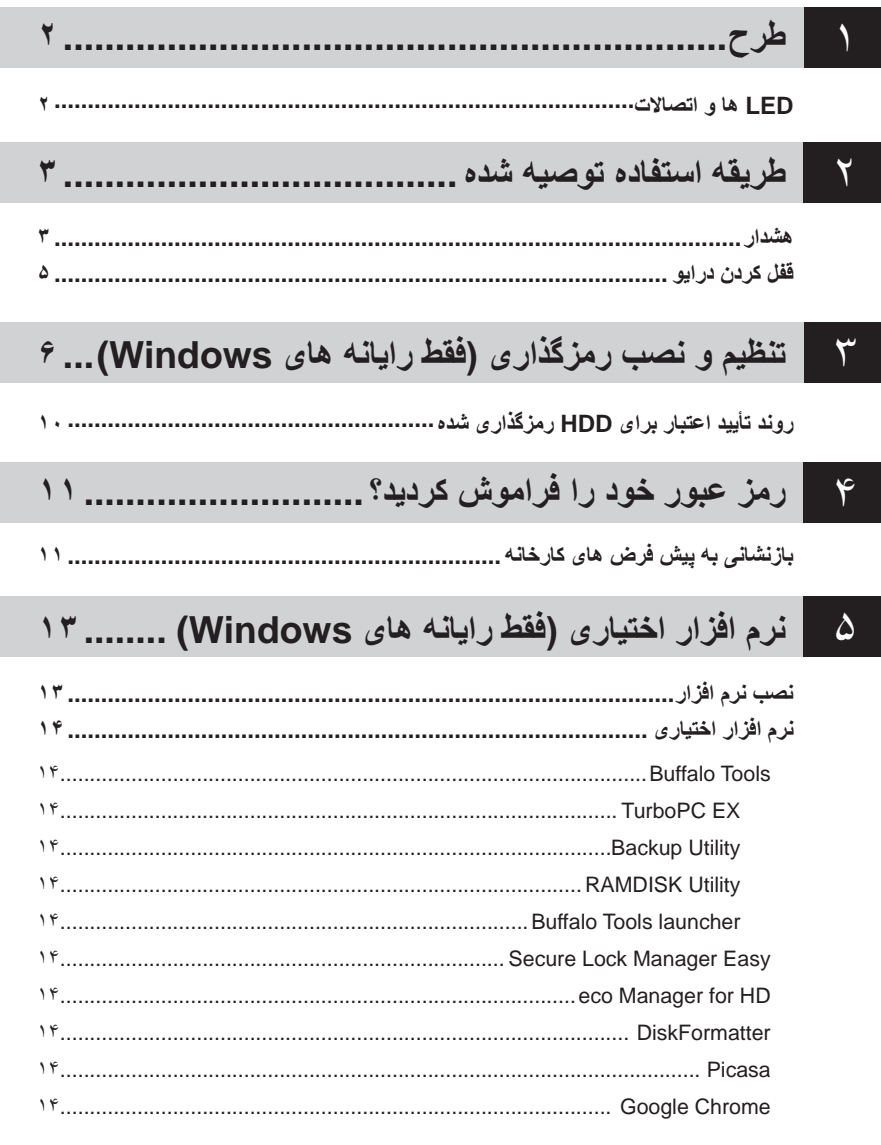

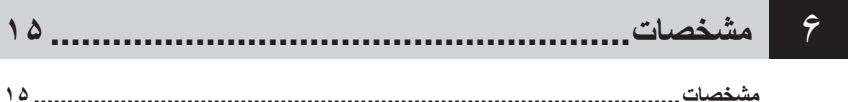

**طرح 1**

بخش زیر قطعات MiniStation شما را توضیح می دهد.

# **LED ها و اتصاالت**

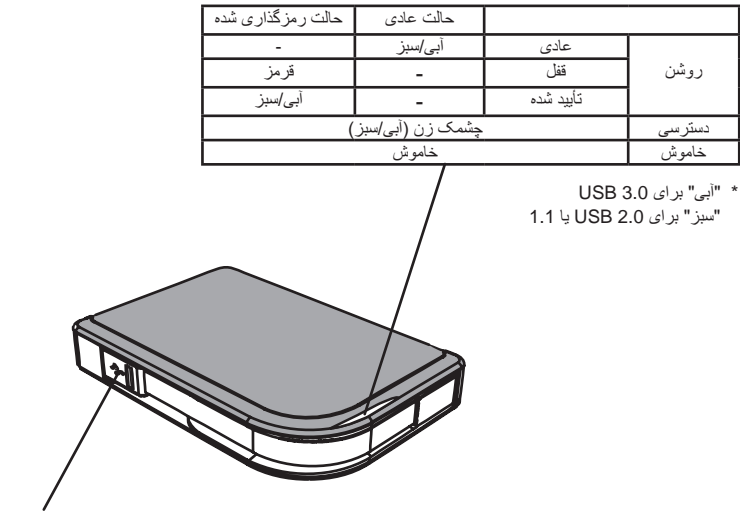

رابط USB

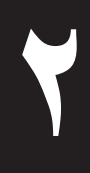

# **2 طریقه استفاده توصیه شده**

### **هشدار**

 **برای اجتناب از آسیب به داده ها، این اقدامات احتیاطی را دنبال کنید: •هرگز این دستگاه را بعنوان یک مقصد برای حافظه مجازی پیکربندی نکنید. •زمانی که LED داده در حال چشمک زدن است هرگز موارد زیر را انجام ندهید: جدا کردن کابل برق یا USB خاموش کردن رایانه قرار دادن رایانه در حالت آماده بکار، حالت خواب خروج از سیستم، ورود به سیستم یا عوض کردن کاربران**

- ممکن است بعضی از رایانه ها زمان برگشت از وضعیت ذخیره انرژی یک نوشته تأخیری نشان دهند. در این صورت، قبل از قرار دادن رایانه در حالت ذخیره انرژی دستگاه را جدا کنید.
- اگر زمان خاموش کردن رایانه، LED روشن و خاموش/دسترسی/قفل خاموش نشد، کابل USB را از MiniStation جدا کنید. تا زمانی که LED روشن و خاموش/دسترسی/قفل خاموش نشود، داده ها از طریق رمزگذاری محافظت نمی شوند.
- زمانی که برای اولین مرتبه این دستگاه را وصل می کنید، ممکن است تا روشن شدن LED روشن و خاموش/دسترسی 20 ثانیه طول بکشد.
- رمزگذاری بصورت پیش فرض غیرفعال می شود. برای محافظت از داده ها از طریق رمزگذاری، حالت رمزگذاری شده را فعال کنید و یک رمز عبور تنظیم کنید.
	- رمز عبور خود را در یک محل امن نگه دارید. اگر رمز عبور خود را فراموش کردید، نمی توانید به داده های ذخیره شده در دستگاه در حالت رمزگذاری شده دسترسی داشته باشید.
		- رمزگذاری با X OS Mac پشتیبانی نمی شود. برای استفاده از دستگاه با Mac، رمزگذاری را فعال نکنید.
			- ً رمز عبور خود را در محل امنی قرار دهید. رمز عبور خود را به هیچ کس ندهید. لطفا
				- اگر MiniStation شما ردیابی نشد، آن را جدا و دوباره وصل کنید. اگر رمزگذاری فعال شد رمز عبور خود را وارد کنید.

حتی اگر نماد MiniStation در رایانه من نشان داده شود، در صورت وجود موارد زیر نمی توانید به MiniStation دسترسی داشته باشید:

- نباشد نصب Secure Lock Manager Easy •
- رمزگذاری فعال باشد و رمز عبور تنظیم شده باشد
- رایانه شما در حالت آماده بکار یا حالت خواب باشد

در این صورت، MiniStation را جدا و دوباره وصل کنید.

- اگر از این دستگاه با پارتیشن های متعدد استفاده می کنید، قبل از استفاده هر پارتیشن را فرمت کنید.
- اگر OS Mac زمان اتصال MiniStation راه اندازی شود، ممکن است رایانه آن را شناسایی نکند. در این صورت، کابل USB را برای چند ثانیه جدا کرده و سپس دوباره آن را وصل کنید.
- ممکن است در بعضی از رایانه ها زمان اتصال این دستگاه Windows راه اندازی نشود. در این صورت، تا زمان راه اندازی رایانه MiniStation را وصل نکنید. اگر می خواهید زمان اتصال این دستگاه رایانه را روشن و خاموش کنید، برای اطالع از دستورالعمل های تغییر تنظیمات BIOS برای راه اندازی از یک درایو سخت داخلی به راهنمای رایانه خود مراجعه کنید.
- MiniStation از اتصال مستقیم پشتیبانی می کند. می توانید زمانی که MiniStation و رایانه شما روشن هستند کابل USB را وصل یا جدا کنید. با اینحال هرگز زمانی که LED روشن و خاموش/دسترسی/قفل در حال چشمک زدن است کابل را جدا نکنید، زیرا در این حالت به داده ها دسترسی دارید. اگر زمانی که LED روشن و خاموش/دسترسی/قفل در حال چشمک زدن است MiniStation را جدا کنید، ممکن است داده ها آسیب ببینند یا از دست بروند.
	- به دفترچه های راهنمای رایانه و دستگاه های جانبی مراجعه کنید.
		- سیستم عامل را از MiniStation راه اندازی نکنید.
	- هیچ شیئی را به این دستگاه تکیه ندهید. اینکار ممکن است موجب عملکرد نادرست دستگاه شود.
- اگر MiniStation به یک توپی 1.1 / 2.0 USB وصل شود، Windows پیامی نشان می دهد که یک دستگاه USB با سرعت باال به یک هاب USB که سرعت باالیی ندارد وصل شده است. برای بهترین عملکرد MiniStation را به یک درگاه 3.0 USB انتقال دهید یا برای ادامه بر روی ]X ]کلیک کنید.
	- ممکن است زمان فعال شدن MiniStation صداهایی بشنوید، به ویژه زمانی که در حال راه اندازی است یا قابل دسترسی می شود. این حالت عادی است.
		- بعد از نصب درایور برای MiniStation، چندین دستگاه به Manager Device( مدیریت دستگاه( اضافه می شود. با دنبال کردن دستورالعمل های زیر ]Manager Device( مدیریت دستگاه([ را نشان دهید:

Vista7/ Windows......................... بر روی ]Start( شروع([ کلیک کنید، بر روی ]Computer( رایانه([ کلیک راست کنید و بر روی A program needs your permission to" (مدیریت)] کلیک کنید. هنگامی که A program needs your permission to continue( برنامه برای ادامه نیاز به مجوز شما دارد(" نشان داده شد، بر روی ]Continue (ادامه)] و سپس بر رویس Device Manager] (مدیریت دستگاه)] کلیک کنید.

XP Windows ............................... بر روی ]Start( شروع([ کلیک کنید و بر روی ]Computer My( رایانه من([ کلیک راست کنید. بر روی ]Manage( مدیریت([ و سپس بر روی ]Manager Device( مدیریت دستگاه([ کلیک کنید.

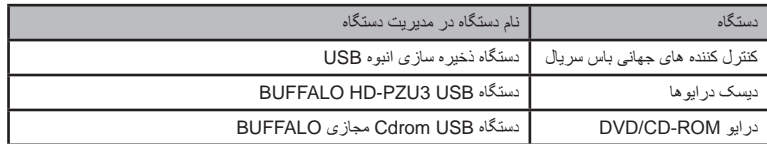

# **قفل کردن درایو**

در حالت رمزگذاری شده، MiniStation در شرایط زیر قفل می شود.

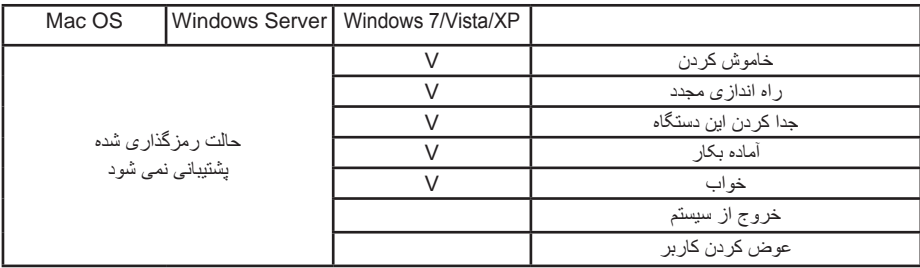

V: قفل خواهد شد

- : قفل نخواهد شد

**\* زمانی که از سیستم خارج می شوید یا کاربران را عوض می کنید MiniStation قفل نمی شود.** برای قفل کردن MiniStation آن را جدا کنید.

**\* حالت رمزگذاری شده با OS Mac و Server Windows پشتیبانی نمی شود.**

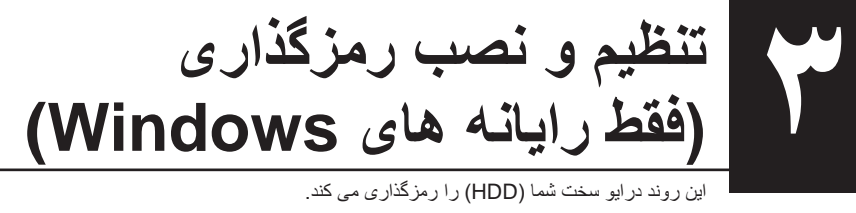

این روند درایو سخت شما )HDD )را رمزگذاری می کند.

**1** HDD را وصل کنید و از Explorer Windows دوبار بر روی ]3PZU-HD ]کلیک کنید. اگر HDD بطور خودکار به وسیله Windows ردیابی شد، بر روی Open folder to view files] (باز کردن پوشه برای مشاهده فایل ها([ کلیک کنید.

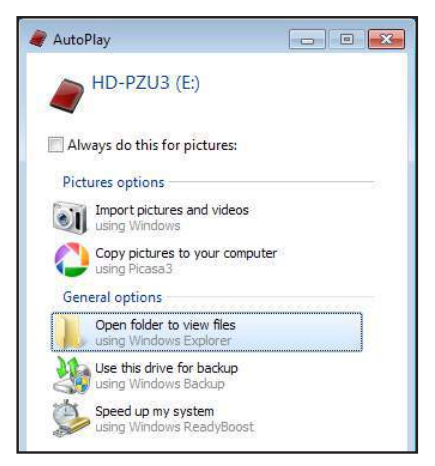

**2** پنجره ای باز می شود که محتوای HDD را نشان می دهد. بر روی ]Drivenavi ]کلیک کنید.

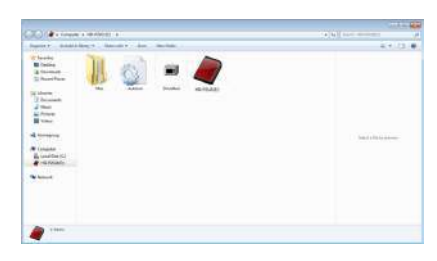

**3** فایل فشرده استخراج می شود و DriveNavigator باز می شود. بر روی ]Installation Begin( آغاز نصب)] کلیک کنید.

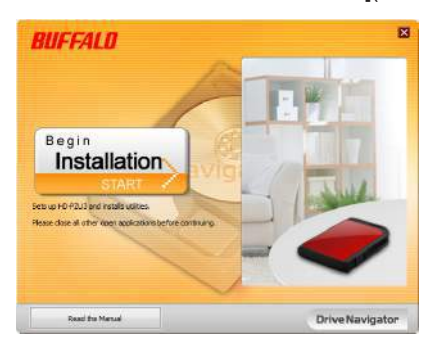

**4** Agreement License( توافق نامه مجوز( نشان داده می شود. بر روی ]accept I( من موافقم([ کلیک کنید.

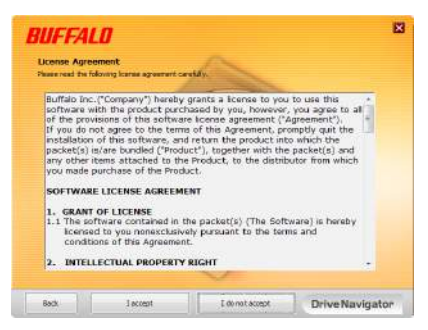

**5** از قسمت type setup Select( انتخاب نوع تنظیم(، بر روی ]installation Begin( آغاز نصب([ کلیک کنید.

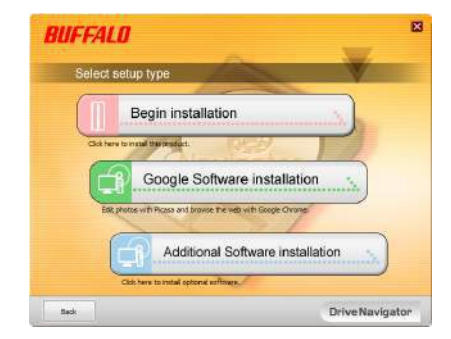

**6** هنگامی که procedure Setup( روند تنظیم( نشان داده می شود، بر روی ]Next( بعد([ کلیک کنید.

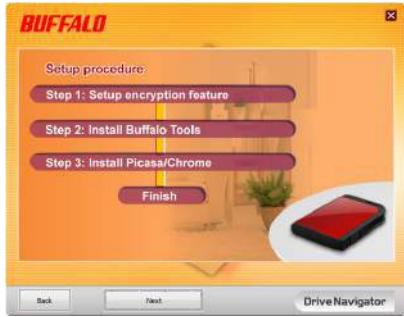

**7** برای فعال کردن رمزگذاری، بر روی ]Yes( بله([ جهت encryption Enable( فعال کردن رمزگذاری( کلیک کنید.

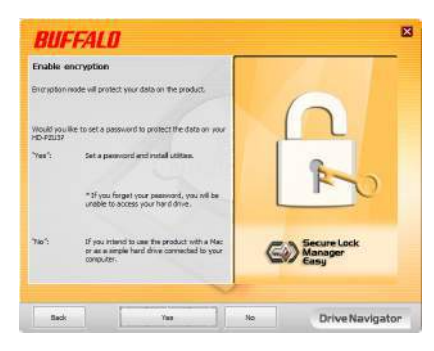

**8** فایل های مورد نیاز کپی می شوند. هنگامی که "complete is Installation( نصب کامل است(" نشان داده می شود بر روی ]OK( تأیید([ کلیک کنید.

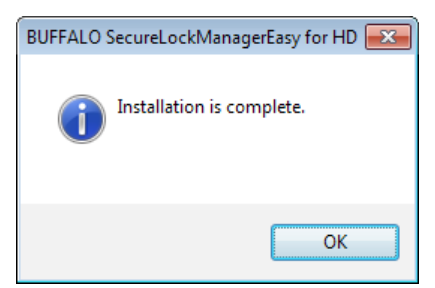

**9** هنگامی که پنجره mode encryption the Setting( تنظیم حالت رمزگذاری( نشان داده می شود، اطالعات پیام را تأیید کنید و بر روی ]Next( بعد([ کلیک کنید.

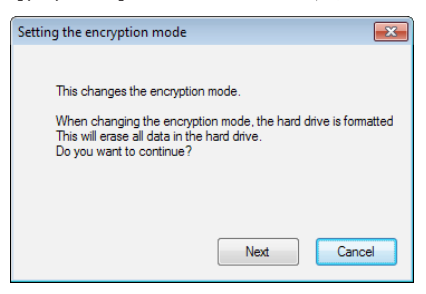

 کار این )This will erase all data. Are you sure you want to continue?" پیام ،تایید از بعد**10** همه داده ها را پاک می کند، آیا مطمئنید که می خواهید ادامه دهید؟(" نشان داده می شود. اگر می خواهید ادامه دهید بر روی ]OK( تایید([ کلیک کنید.

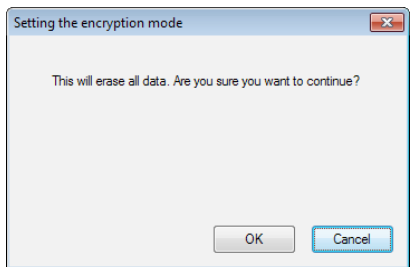

**11**در Password a Set( تنظیم یک رمز عبور(، رمز عبور دلخواه را وارد کنید. همچنین می توانید از راهنمای مربوط به رمز عبور نیز استفاده کنید. بعد از تمام شدن بر روی ]OK( تأیید([ کلیک کنید.

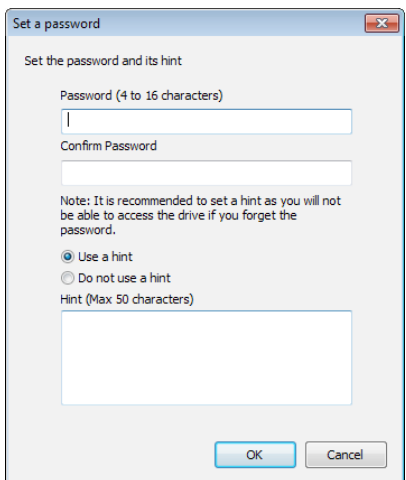

**12** هنگامی که پنجره Completed( تکمیل شد( نشان داده شد، رمز عبور تنظیم می شود. بر روی ]OK( تأیید([ کلیک کنید.

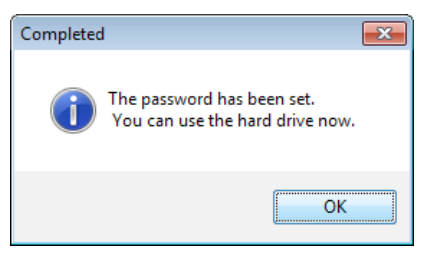

**13** بعد از آن می توانید "Tools BUFFALO "ونرم افزار دیگر از جمله آرایه های متنوعی از ویژگی های مناسب را نصب کنید. با دنبال کردن دستورالعمل های روی صفحه نصب کنید.

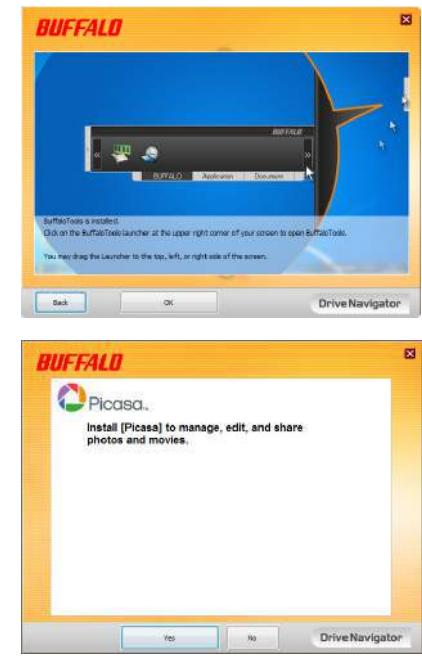

# **روند تأیید اعتبار برای HDD رمزگذاری شده**

HDD رمزگذاری شده توسط رایانه بعنوان یک CD مجازی در شروع بکار شناسایی می شود. زمانی که می خواهید به آن دسترسی داشته باشید، پنجره ای نشان داده می شود که درباره رمز عبور از پیش تنظیم شده سوال می کند.

اگر از HDD رمزگذاری شده بر روی رایانه ای استفاده کنید که Secure Lock Manager Easy بر روی آن نصب نشده باشد، فایل exe.Password از CD مجازی برای تأیید اعتبار اجرا می شود.

# **4**

# **رمز عبور خود را فراموش کردید؟**

اگر MiniStation شما در حالت رمزگذاری شده قرار دارد و رمز عبور را فراموش کردید، روش زیر را برای بازنشانی دستگاه به تنظیمات پیش فرض آن دنبال کنید. توجه: برای تنظیم مجدد این دستگاه به رایانه Windows نیاز دارید. نرم افزار Easy Manager Lock Secure از OS Mac پشتیبانی نمی کند.

# **بازنشانی به پیش فرض های کارخانه**

بازیابی دستگاه به پیش فرض های کارخانه همه داده ها و رمزهای عبور روی دستگاه را پاک می کند. برای دسترسی به داده های روی دستگاه رمزگذاری شده، باید رمز عبور صحیح را وارد کنید. بعد از بازنشانی به پیش فرض های کارخانه، درایو به NTFS فرمت می شود. اگر می خواهید از OS Mac استفاده کنید، بعد از بازنشانی به پیش فرض های کارخانه، درایو را با OS Mac توسعه یافته دوباره فرمت کنید.

- **1** درایو را به رایانه خود وصل کنید. اگر صفحه تأیید اعتبار رمز عبور نشان داده شود، رمز عبور را وارد کنید. **توجه:** اگر رمز عبور خود را فراموش کرده و دستگاه را به پیش فرض های کارخانه بازنشانی می کنید، صفحه را ببندید.
	- **2** بر روی [Start( (شروع)] [All() Programs( (همه) برنامه ها)] [BUFFALO] -[SecureLockManagerEasy ]-[ SecureLockManagerEasy ]کلیک کنید.

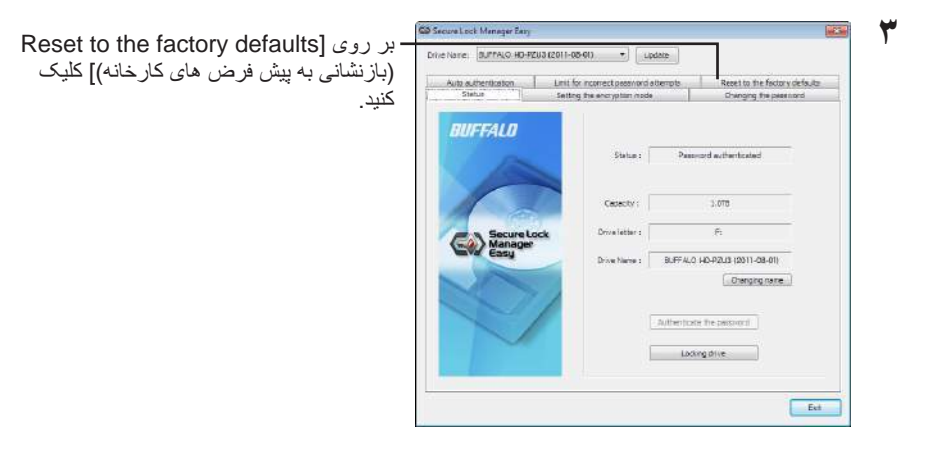

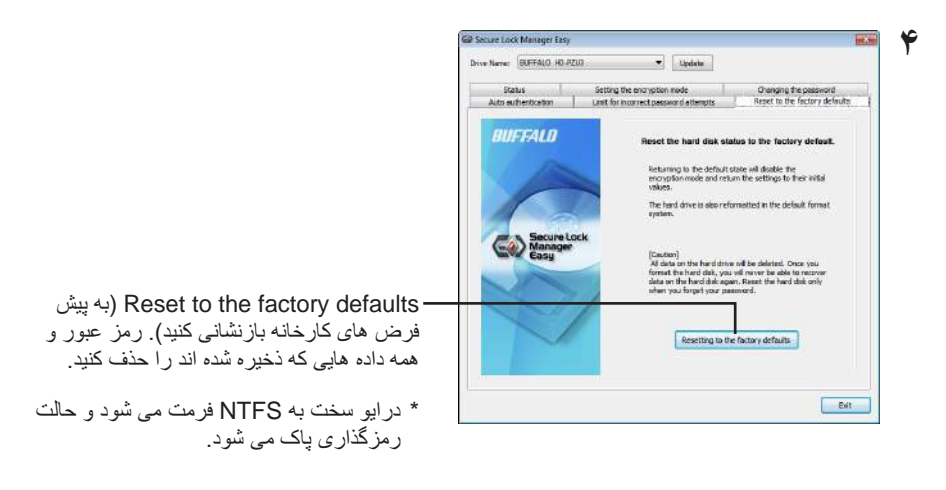

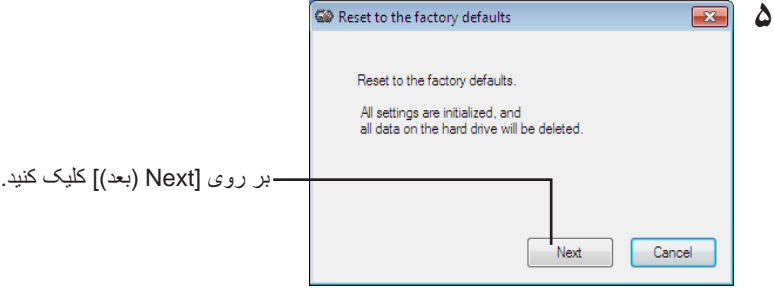

همه داده های ذخیره شده بر روی درایو سخت پاک می شود! نمی توانید این عمل را لغو کنید.

 دیسک وضعیت )The hard disk status is now reset to the factory defaults" که هنگامی **6** سخت اکنون به پیش فرض های کارخانه بازنشانی می شود(" نشان داده شد، بر روی ]OK( تأیید([ کلیک کنید.

اکنون بازنشانی کامل است. منتظر بمانید تا درایو سخت شناسایی شود. اگر شناسایی نشد، درایو سخت را جدا کرده و دوباره وصل کنید.

# **نرم افزار اختیاری )فقط رایانه های (Windows 5**

MiniStation شامل چند بسته نرم افزاری اختیاری برای استفاده با رایانه های Windows می شود. این نرم افزار برای استفاده از MiniStation ً الزم نیست، کامال اختیاری است. با اینکه MiniStation با X OS Mac بطور کامل کار می کند، هیچ نرم افزار Mac ارائه نشده است.

# **نصب نرم افزار**

برای نصب نرم افزار اختیاری بر روی رایانه Windows، مراحل زیر را دنبال کنید.

- **1** MiniStation را به رایانه خود وصل کنید. اگر رمزگذاری بر روی MiniStation شما فعال شده است، لطفاً رمز عبور را وارد کنید<sub>.</sub>
- **2** بر روی ]3PZU-HD ]از رایانه من کلیک راست کرده و ]Open( باز کردن([ را انتخاب کنید.
- **3** دوبار بر روی ]exe.DriveNavi ]کلیک کنید. A program needs your permission to continue" اگر .شود می اندازی راه DriveNavigator برنامه (برنامه برای ادامه نیاز به مجوز شما دارد)" نشان داده شود، بر روی [Continue (ادامه)] کلیک کنید.
	- **4** بر روی ]Installation Begin( آغاز نصب([ کلیک کنید.
	- **5** توافق نامه مجوز باز خواهد شد. بر روی ]accept I( من موافقم([ کلیک کنید.
	- **6** بر روی ]Installation Software Additional( نصب نرم افزار دیگر([ کلیک کنید.
		- **7** نرم افزار هدف را انتخاب کنید و بر روی ]Install( نصب([ کلیک نمایید.

برنامه شما در طول نصب راهنمایی می کند.

# **نرم افزار اختیاری**

### Buffalo Tools

### TurboPC EX

EX TurboPC سرعت انتقال داده را برای محصول Buffalo شما افزایش می دهد.

### Backup Utility

Utility Backup نرم افزار تهیه نسخه پشتیبان و بازیابی داده ها از رایانه شماست. برای استفاده، یک درایو منبع برای تهیه نسخه پشتیبان و یک محل هدف برای گرفتن نسخه پشتیبان از داده ها انتخاب کنید.

### RAMDISK Utility

این نرم افزار از حافظه رایانه بعنوان یک درایو سخت مجازی "RAMDISK "استفاده می کند. RAMDISK بعنوان یک درایو سخت توسط رایانه شناسایی می شود و می توانید مانند هر درایو سخت دیگری بر روی آن بنویسید و از روی آن بخوانید.

### Buffalo Tools launcher

Launcher Tools Buffalo به شما اجازه می دهد به راحتی نرم افزار را از suite utility Buffalo راه اندازی کنید. برای راه اندازی برنامه سودمند یا ابزار Buffalo فقط بر روی یک نماد کلیک کنید.

### Secure Lock Manager Easy

این نرم افزار ویژگی های رمزگذاری MiniStation را کنترل می کند. از این نرم افزار برای فعال کردن رمزگذاری، تنظیم رمز عبور، پیکربندی تأیید اعتبار خودکار و سایر موارد استفاده کنید. رمزگذاری بطور پیش فرض فعال نیست.

### eco Manager for HD

HD for Manager eco به شما اجازه می دهد برای ذخیره نیرو MiniStation را در حالت "خواب" قرار دهید.

#### DiskFormatter

این نرم افزار به شما اجازه می دهد به راحتی MiniStation خود را دوباره فرمت کنید.

#### Picasa

Picasa عکس های دیجیتالی را سازماندهی و ویرایش می کند.

توجه: برای اشتراک عکس های دیجیتالی یا ارسال عکس ها از طریق ایمیل باید به اینترنت وصل باشید.

### Google Chrome

Chrome Google یک مرورگر وب است.

**مشخصات**

**6**

### **مشخصات**

وب سایت Buffalo( com.buffalotech.www )را برای اطالع از آخرین محصوالت یا مدل های سازگار بررسی کنید.

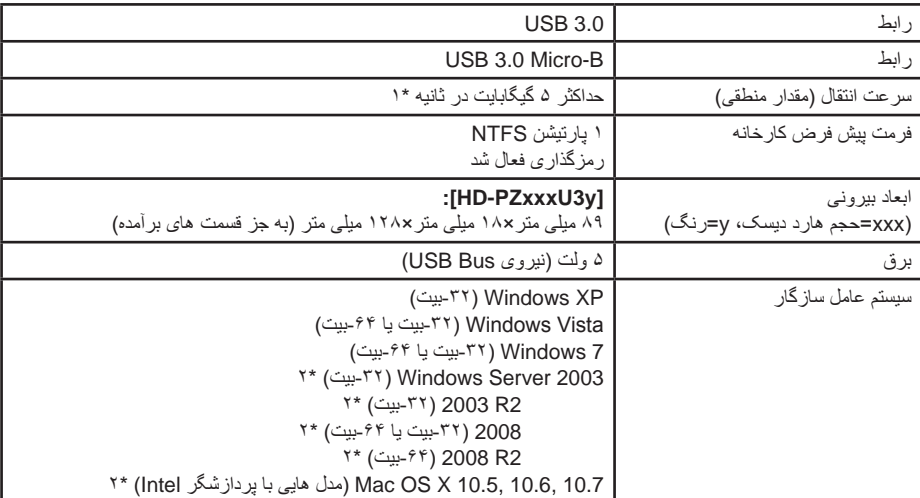

\*1 برای داشتن بهترین سرعت انتقال MiniStation را به یک درگاه 3.0 USB وصل کنید. MiniStation هنگام اتصال به درگاه 1.1 / 2.0 USB کار می کند ولی انتقال داده بسیار کندتر است.

\*2 با OS Mac و Server Windows، حالت رمزگذاری پشتیبانی نمی شود.